# How to forward suspicious emails to abuse@ufl.edu

- 1. Double click email from Outlook Inbox to open email in own window (DO NOT CLICK THE LINK)
- 2. Click the File Tab in the upper left within the popup window

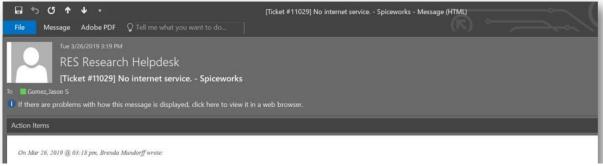

3. Click Properties toward the bottom

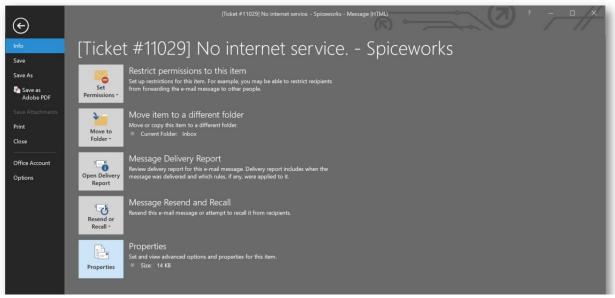

4. Click inside "Internet Headers" text area toward the bottom right

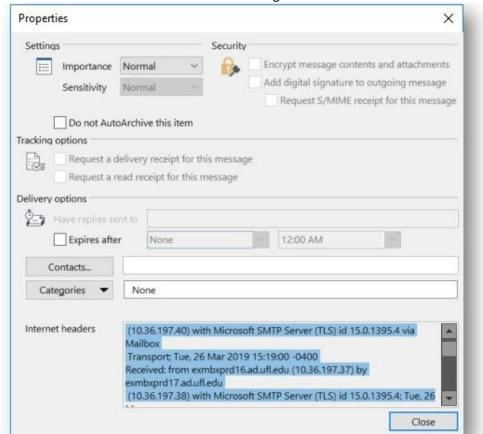

# How to forward suspicious emails to abuse@ufl.edu

- 5. Select All (Ctrl Key + A)
- 6. Copy (Ctrl Key + C)
- 7. Forward the suspicious email to <a href="mailto:abuse@ufl.edu">abuse@ufl.edu</a> and Paste contents of Internet Headers (Ctrl Key + V) in the body of the forwarded email

### In the event a user clicks a suspicious link, please follow the steps below:

- 1. Immediately change your Gatorlink Password @ https://account.it.ufl.edu/
  - a. Change any other passwords you may have entered into the phony site
- 2. Report this to helpdesk@research.ufl.edu for next steps

## Additional information on phishing:

- https://security.ufl.edu/learn-information-security/protect-yourself/email/id-theft-scams/phishing-email/
- https://ssd.eff.org/en/module/how-avoid-phishing-attacks

### Information on 2FA:

- https://it.ufl.edu/2fa/
- https://www.eff.org/deeplinks/2017/09/guide-common-types-two-factor-authentication-web